## 3-4. 報告書作成変更

・3-1でログインを行うと、分析結果報告書メニュー画面が表示されます。

・分析結果報告書メニューには、入力状態とチャート状態が表示されています。

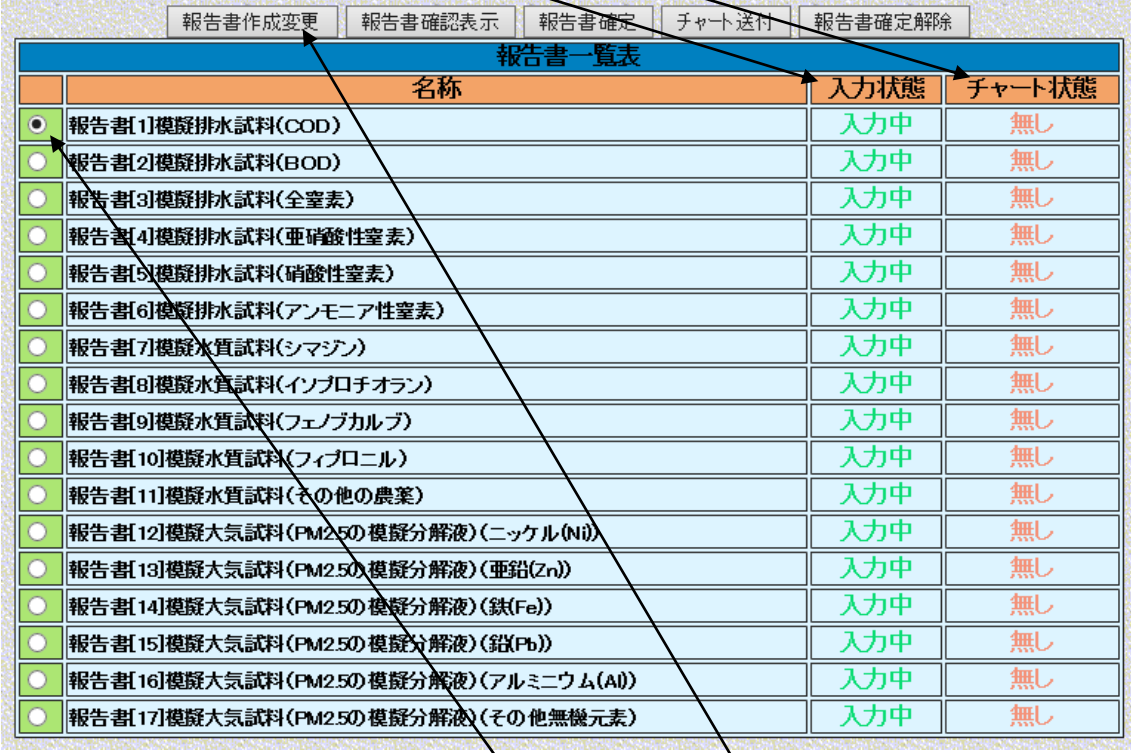

# 図 3-4.1 分析結果報告書メニュー画面 編告書

入力状態について

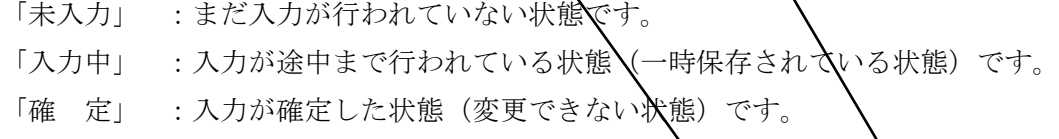

#### チャート状態について

- 「無し」 :チャート類のファイルが送付されていない状態です。
- 「送付済」 : チャート類のファイルが送付されている状態です

チャートの送付については、「3-7. チャート類の送付と確認」を参照して下

・分析結果報告書メニューから入力しようとする「分析結果報告書」を選択し、「報告書作 成変更」をクリックすると別画面にて「報告書作成変更画面」が表示されます。

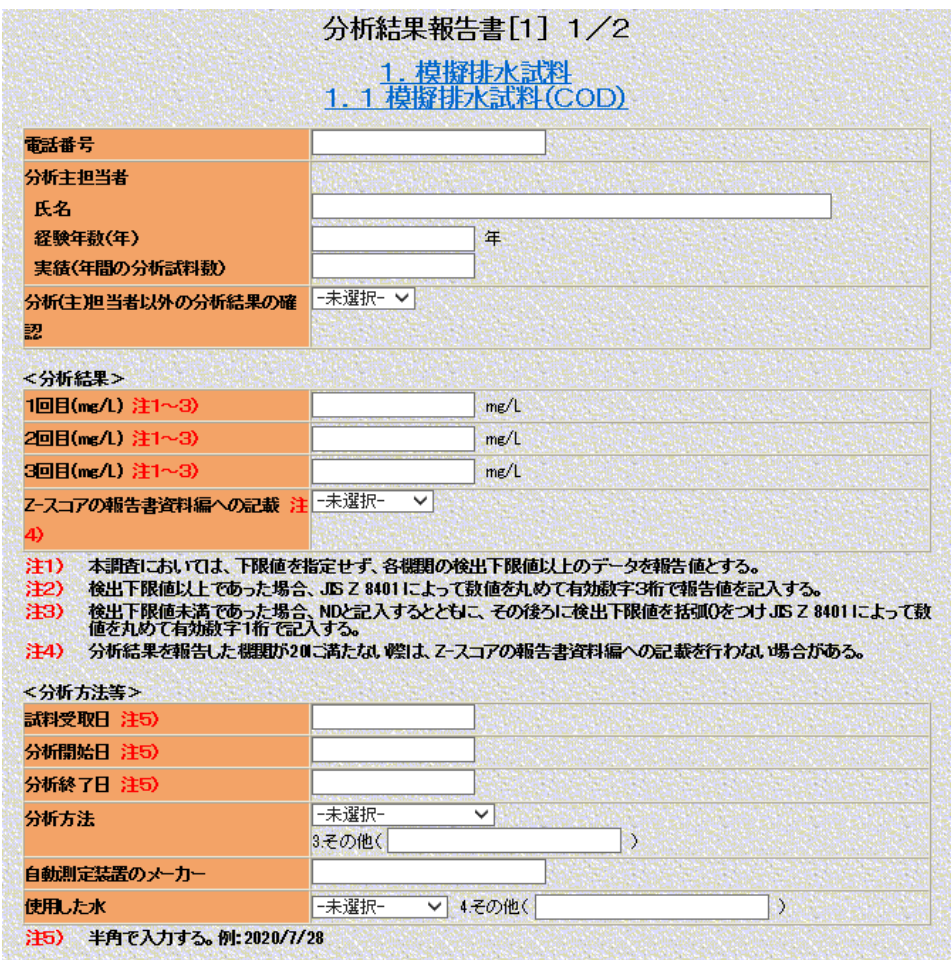

## 図 3-4.2 分析結果報告書作成変更画面

・入力方法は、「2.記入方法」に従って下さい。また、各分析結果報告書の共通事項を記 します。

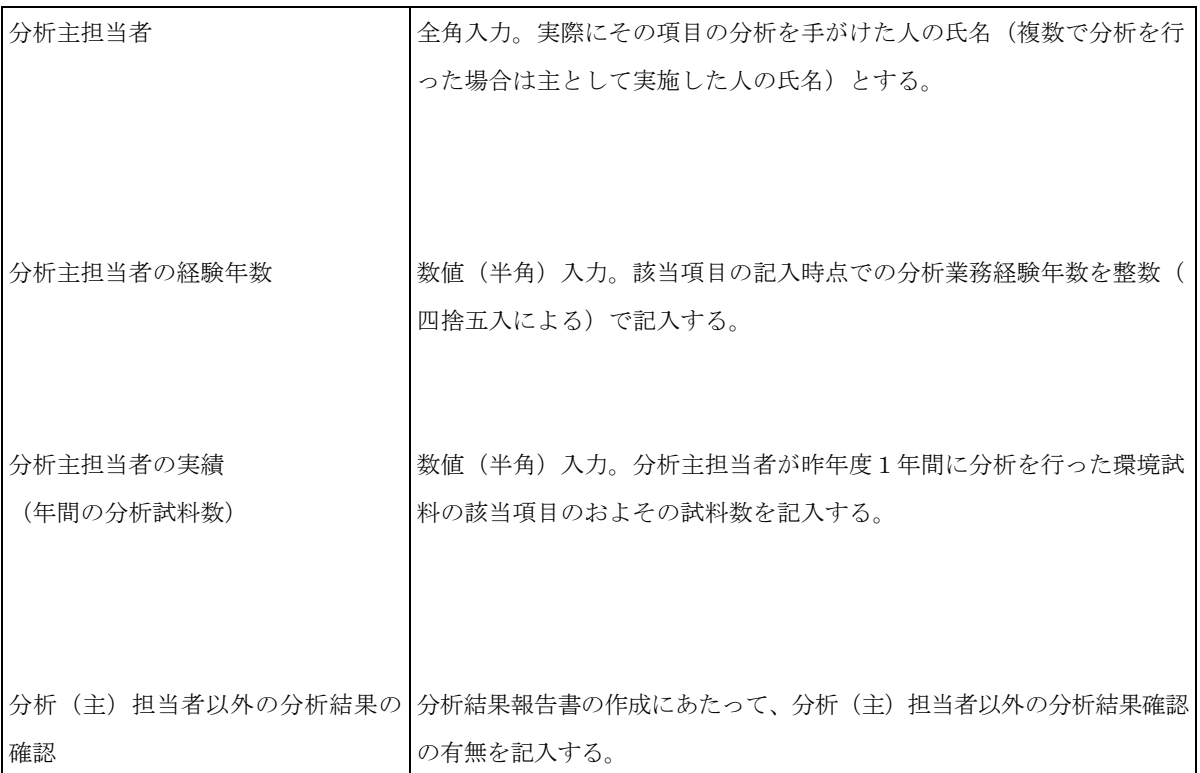

## 表 3-4.1 各分析結果報告書の共通事項

・各分析結果報告書の入力項目の詳細は、「4.各報告書の詳細」を参照して下さい。

・操作ボタンについて

「一時保存」:現在入力中のページを一時保存します。

「前ページ」:前ページがある場合、現在入力中のページを一時保存し、前ページに移動 します。

「次ページ」:次ページがある場合、現在入力中のページを一時保存し、次ページへ移動 します。

「ダイレクトジャンプ」:現在入力中のページを一時保存し、指定したページ番号に移動 します。

上記の操作を行うと、操作ボタンの下のメッセージエリアにアナウンスが表示されます。

・入力操作が終わりましたら、一時保存を行った後に、ブラウザ右上の「×:閉じる」ボ タンをクリックし入力画面を閉じます。  $\Box$  $\times$ 

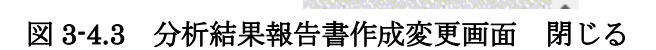

・分析結果報告書メニュー画面の報告書一覧の入力状態が「入力中」と表示されます。

- ※ 入力途中の場合や、後で追加記入や修正を行う場合には、「一時保存」をすることがで きます。「一時保存」することによりデータベースに入力データが保存され、次回入力 画面を開いた時には自動的にそのデータが読み込まれます。これにより、複数日にわた っての入力が可能です。「前ページ」「次ページ」「ダイレクトジャンプ」ボタンでペー ジを移動するときには入力したデータが自動的に一時保存されますが、入力画面を閉じ る際やコンピュータをシャットダウンする際などには自動的に一時保存はされません。 また、入力画面を開いたまま、一時保存、前ページ、次ページ、ダイレクトジャンプ、 ユーザ情報変更、パスワード変更など、サーバからデータを読み込むあるいは書き込む 操作をせず 24 時間経過しますとサーバとの接続が切断され、自動的にログアウトされ ます。一時保存は入力中いつでも行えますので、ある程度データを入力なさった段階で、 一時保存を行うようにして下さい。
- ※ 提出期限を過ぎると入力できなくなります。
- ※ 参加者専用ページへのログインは、1つの分析機関に対して複数人のログインが可能で す。その際は最後に保存した人のデータが優先されて保存されますので注意して下さい。 (例えば、○○○機関に対して、3台の PC で A さん、B さん、C さんの3人の方が同 じ時間帯にログインして報告書の入力作業が行えます。A さん、B さん、C さんの順番 で保存処理を行った場合は C さんの入力内容が優先されて保存されます。)

### 3-5.報告書確認表示

・3-1でログインを行うと、分析結果報告書メニュー画面が表示されます。(図 3-4.1 参 照して下さい。)

・分析結果報告書メニューから表示しようとする「分析結果報告書」を選択し、「報告書確 認表示」をクリックすると別画面にて「報告書確認表示画面」が表示されます。

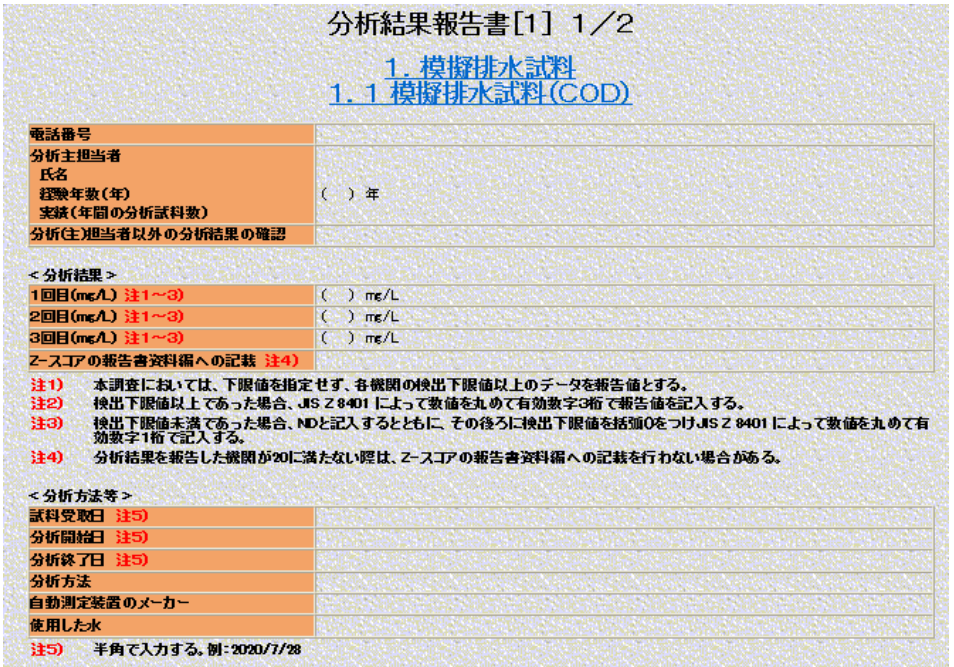

図 3-5.1 分析結果報告書確認表示画面

・操作ボタンについて

「前ページ」:前ページがある場合、前ページに移動します。 「次ページ」:次ページがある場合、次ページへ移動します。 「ダイレクトジャンプ」:指定したページ番号に移動します。

・各分析結果報告書の内容の確認が終りましたら、ブラウザ右上の「×:閉じる」ボタン をクリックして、分析結果報告書メニューへ戻ります。  $\Box$ × 命众慈!  $\sim$  Q 図 3-5.2 分析結果報告書確認表示画面 閉じる

・印刷について

各種分析結果報告書の印刷は、ブラウザの基本機能で実現されます。方法は、「3-6. 報告書の印刷」を参照して下さい。